# Quick Start

#### **AC1200 Smart WiFi Router with External Antennas** Model R6220

**NETGEAR®** 

#### **1. Prepare your modem.**

Unplug your modem's power. Remove the battery, if present.

### **Package Contents**

#### **2. Connect your modem.**

Plug in your modem. Put the battery back in. Then cable the modem to the router's yellow Internet port.

**5. Log in to the router.**

Launch a web browser.

NETGEAR genie displays.

If you do not see genie, enter **www.routerlogin.net** in the address field of the web browser. When prompted, enter **admin** for the user name and **password** for the password.

Follow the genie steps to connect to the web.

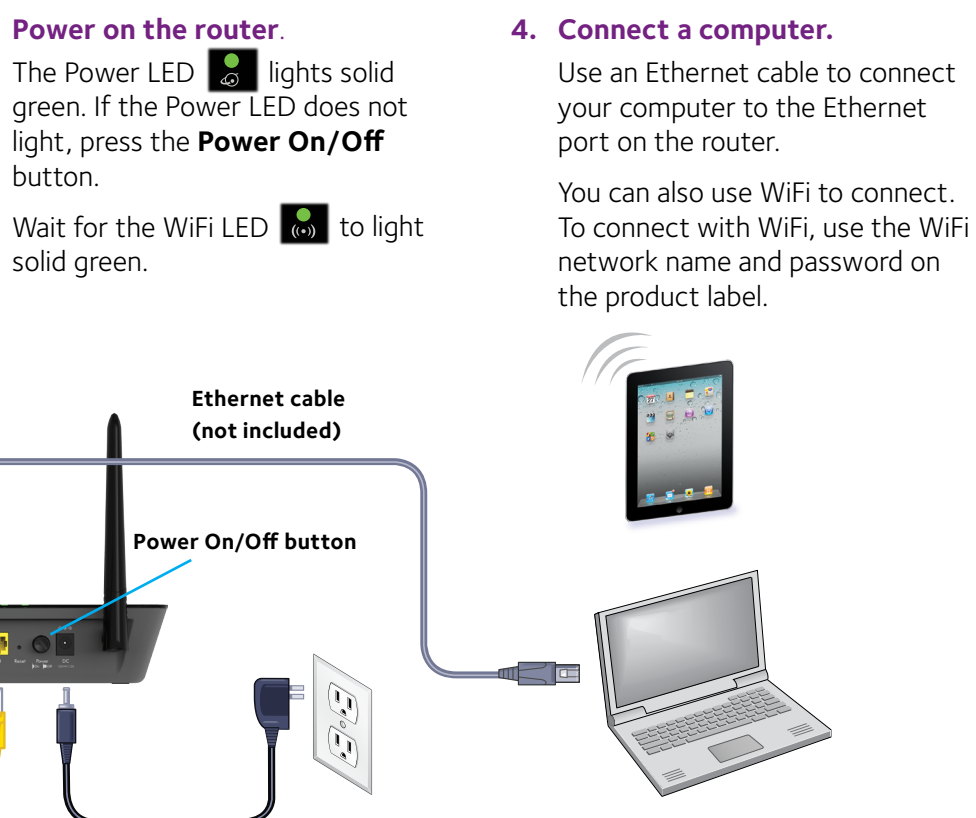

**6. Get the genie app.** Download the free genie app from

*<www.NETGEAR.com/genie>*.

Easily share media, files, and printers on the network from your smartphone, tablet, or laptop.

#### **3. Power on the router**.

light, press the **Power On/Off** button.

solid green.

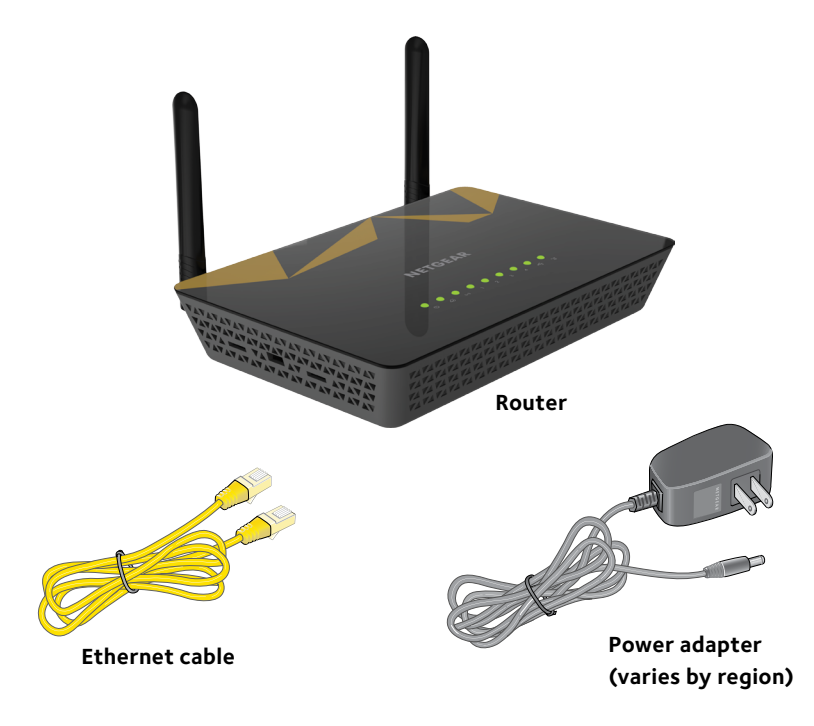

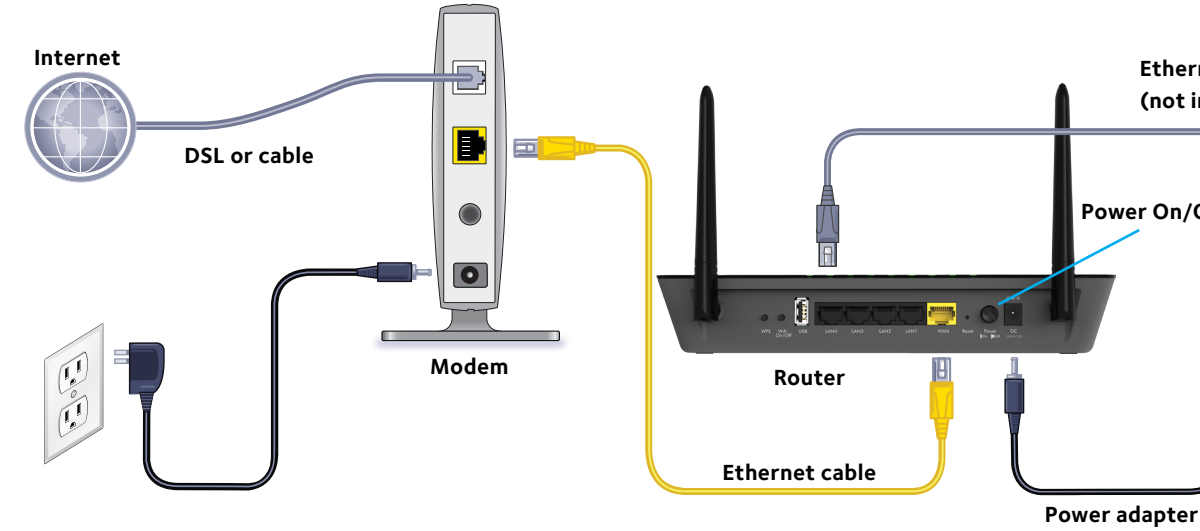

#### **7. Get the user manual.**

You can get the user manual online at *<http://downloadcenter.netgear.com>* or through a link in the router's user interface.

August 2014

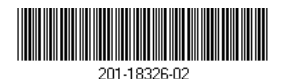

**NETGEAR, Inc.** 350 East Plumeria Drive San Jose, CA 95134, USA NETGEAR, the NETGEAR logo, and Connect with Innovation are trademarks and/or registered trademarks of NETGEAR, Inc. and/or its subsidiaries in the United States and/or other countries. Information is subject to change without notice. © NETGEAR, Inc. All rights reserved.

## **WiFi Network Name and Password**

The preset WiFi network name (SSID) and password (network key) are unique to your router, like a serial number. Because the router automatically uses WiFi security, you don't need to set it up. The WiFi settings are on the product label.

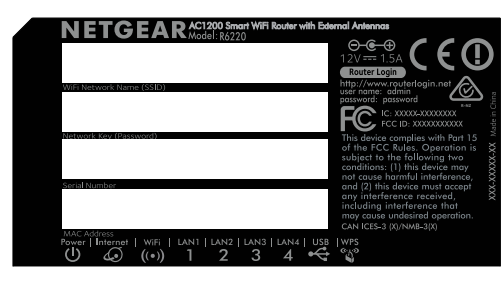

NETGEAR recommends that you use the preset WiFi settings because you can check the label if you forget them. NETGEAR genie lets you change these settings. If you do so, write down the new WiFi settings and store them in a safe place.

Write the WiFi settings here for easy reference:

WiFi network name (SSID)

Network key (password)

# **Join the WiFi Network**

To connect your computer or WiFi device (such as a smartphone or gaming device) to your router's WiFi network, you can use either the manual method or the Wi-Fi Protected Setup (WPS) method.

#### **Manual Method**

1. Open the software utility that manages your WiFi connections on the computer or WiFi device that you want to connect to your router.

This utility scans for all wireless networks in your area.

- 2. Find and select your router's WiFi network name (SSID). The SSID is on the product label.
- 3. Enter the router's password (or your custom password if you changed it) and click the **Connect** button. The password is on the product label.
- 4. Repeat Step 1 through Step 3 to add other computers or WiFi devices.

### **WPS Method**

If your computer or WiFi device supports WPS, you can use WPS to join the modem router's WiFi network. For help with the **WPS** button on your computer or WiFi device, check the instructions or online help that came with that computer or WiFi device. Some older equipment cannot use WPS.

Note: WPS does not support WEP security. If you are using WEP security, use the manual method.

- 1. Press the **WPS** button on the router.
- 2. Within two minutes, on your computer or WiFi device, press its **WPS** button or click its onscreen **WPS** button.

The computer or WiFi device connects to your router's WiFi network.

3. Repeat this process to add other computers or WiFi devices to the network.

# **Share a USB Device on the WiFi Network**

ReadySHARE lets you access and share a USB storage device that's connected to the router USB port from a computer that is connected to your router's WiFi network.

### **Access a USB Device from a Windows Computer**

- 1. Insert your USB device into the USB port on the router.
- 2. Select **Start > Run**.
- 3. Enter **\\readyshare** in the dialog box.
- 4. Click the **OK** button.

The USB device displays.

### **Access a USB Device from a Mac**

1. Insert your USB device into the USB port on the router.

- 
- 2. Select **Go > Connect to Server**.
- 3. Enter **smb://readyshare** as the server address.
- 4. Click the **Connect** button. The USB device displays.

# **Share a USB Printer on the WiFi Network**

The ReadySHARE Printer utility lets you share a USB printer that is connected to the USB port on your router. You can share this USB printer among the Windows and Mac computers on your network. To set up ReadySHARE printer, download the NETGEAR USB Control Center utility from *<www.netgear.com/readyshare>* and install it on your computer.

# **Support**

Thank you for purchasing this NETGEAR product. After installing your device, locate the serial number on the label of your product and use it to register your product at *<https://my.netgear.com>*.

You must register your product before you can use NETGEAR telephone support. NETGEAR recommends registering your product through the NETGEAR website. For product updates and web support, visit *<http://support.netgear.com>*.

NETGEAR recommends that you use only the official NETGEAR support

resources.

For the current EU Declaration of Conformity, visit *[http://support.netgear.com/app/answers/detail/a\\_id/11621/](http://support.netgear.com/app/answers/detail/a_id/11621/)*. For regulatory compliance information, visit *<http://www.netgear.com/about/regulatory/>*. See the regulatory compliance document before connecting the power supply.